# **50PH05**

# Sophos Anti-Virus for Mac: Home Edition Help

For standalone Macs running Mac OS X version 10.4 or later

Product version: 7C

Document date: November 2010

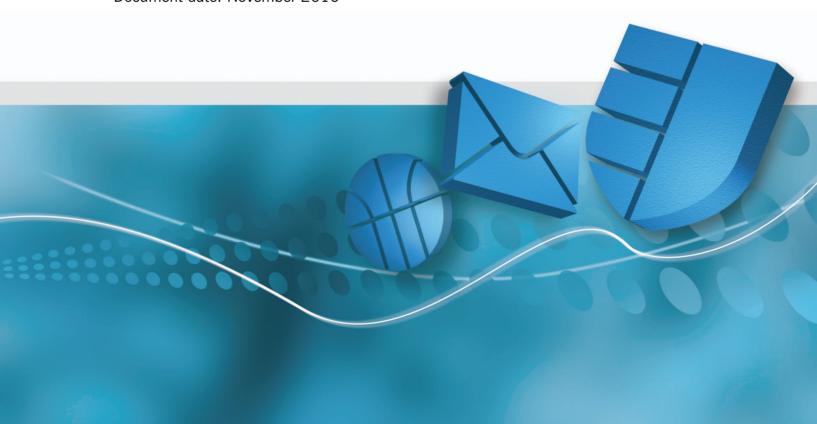

# **Contents**

| 1 | About Sophos Anti-Virus  | 3  |
|---|--------------------------|----|
|   | Scanning for threats     |    |
| 3 | Dealing with threats     | 26 |
| 4 | Updating                 | 30 |
| 5 | Remove Sophos Anti-Virus | 33 |
| 6 | Solving problems         | 34 |
| 7 | Technical support        | 36 |
| 8 | Legal notices.           | 37 |

# 1 About Sophos Anti-Virus

Sophos Anti-Virus for Mac: Home Edition is software that detects and deals with threats (viruses, worms, and Trojans) on your Mac. As well as being able to detect Mac OS X threats, it can also detect Windows threats that might be stored on your Mac and transferred to Windows computers.

Sophos Anti-Virus is preconfigured with the recommended settings for protection. We recommend that you don't make changes to the settings unless there is a specific need or problem that you are aiming to address.

# 2 Scanning for threats

# 2.1 About scanning for threats

**On-access scanning** is your main method of protection against threats. Whenever you access (copy, move, or open) a file, Sophos Anti-Virus scans the file and grants access to it only if it does not pose a threat to your Mac. By default, on-access scanning is turned on and preconfigured with the recommended settings for protection. We recommend that you don't make changes to the settings unless there is a specific need or problem that you are aiming to address.

**On-demand scans** provide additional protection. An on-demand scan is a scan that you initiate. You can scan anything from a single file to everything on your Mac to which you have access:

### ■ Local drives scan

Scan all files to which you have access on local volumes. If you authenticate as an administrator, files to which you do not have access are scanned as well. Any removable storage devices that are inserted are included.

You might want to run a local drives scan because you want to deal with a threat that Sophos Anti-Virus has detected or you want to discover that files are infected *before* you need to use them.

#### ■ Custom scans

Scan specific sets of files, folders, or volumes.

You might want to run a custom scan because you want to scan only suspicious parts of a disk or you want to discover that files are infected *before* you need to use them.

#### **■** Finder item scans

Scan a file, folder, or volume that you have selected in Finder.

You might want to run a Finder item scan for one of the following reasons: you want to scan the contents of an archive or compressed file *before* you need to open it, you want to scan something before you email it, or you want to scan a CD or DVD.

You can set up email alerts so that any scan type can warn of threats or serious errors.

You can also use **Terminal** to run scans from the command line.

# 2.2 On-access scanning

On-access scanning is your main method of protection against threats. Whenever you access (copy, move, or open) a file, Sophos Anti-Virus scans the file and grants access to it only if it does not pose a threat to your Mac. By default, on-access scanning is turned on and preconfigured with the recommended settings for protection. We recommend that you don't make changes to the settings unless there is a specific need or problem that you are aiming to address.

# 2.2.1 Turn on-access scanning on or off

By default, on-access scanning is turned on when you start your Mac.

To turn on-access scanning on or off:

- 1. Choose **Sophos Anti-Virus** > **Preferences** .
- 2. Click On-access Scanning.
- 3. If some settings are dimmed, click the lock icon and type an administrator name and password.
- 4. Change the setting as follows:
  - To turn on-access scanning *on*, click **Start Scanning**. The status changes to **on** and the Sophos Anti-Virus icon in the menu bar turns black.

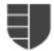

To turn on-access scanning *off*, click **Stop Scanning**. The status changes to **off** and the Sophos Anti-Virus icon in the menu bar turns gray.

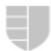

**Important:** If you turn on-access scanning off, Sophos Anti-Virus does not scan files that you access for threats. This puts your Mac at risk.

# 2.2.2 Configuring on-access scanning

### 2.2.2.1 Add an on-access exclusion

You can exclude files, folders, or volumes from on-access scanning. For example, you might want to exclude:

- Files that are large and therefore take a long time to scan
- Files that cause a scanning error
- Files that cause a false-positive
- Backup volumes because the files that are stored on them are scanned when they're backed up anyway

**Important:** Excluding files, folders, or volumes from scanning reduces your protection against threats.

To add an on-access exclusion:

- 1. Choose **Sophos Anti-Virus** > **Preferences** .
- 2. Click On-access Scanning.
- 3. If some settings are dimmed, click the lock icon and type an administrator name and password.
- 4. Click Excluded Items.
- 5. Do one of the following:
  - Drag the item(s) to be excluded to the list of excluded items.
  - Click **Add** (+) and choose the item(s) to be excluded from the dialog.

For information about specifying which items are excluded, see *Exclusion rules* (page 6).

#### 2.2.2.2 Edit an on-access exclusion

To edit an on-access exclusion:

- 1. Choose **Sophos Anti-Virus** > **Preferences** .
- 2. Click On-access Scanning.
- 3. If some settings are dimmed, click the lock icon and type an administrator name and password.
- 4. Click Excluded Items.
- 5. In the list of excluded items, double-click an item and edit the item. For information about specifying which items are excluded, see *Exclusion rules* (page 6).

### 2.2.2.3 Exclusion rules

When you add or edit an exclusion, you can type any POSIX path, whether it is a volume, folder, or file. To specify which items are excluded, use the following rules:

| Item(s) to exclude                                  | Syntax to use                                                   |
|-----------------------------------------------------|-----------------------------------------------------------------|
| A folder and sub-folders recursively                | Suffix the exclusion with a slash                               |
| A folder but not sub-folders                        | Suffix the exclusion with a double slash                        |
| A file                                              | Do <i>not</i> suffix the exclusion with a slash or double slash |
| A folder or file in a specific location             | Prefix the exclusion with a slash                               |
| A folder or file anywhere locally or on the network | Do <i>not</i> prefix the exclusion with a slash                 |
| A file whose name has a specific filename extension | Substitute an asterisk (*) for the filename stem                |

# **Examples**

| Exclusion path          | Item(s) that are excluded                                                                               |
|-------------------------|----------------------------------------------------------------------------------------------------|
| /MyFolder/MyApplication | The file MyApplication in a specific location                                                           |
| /MyFolder/              | All files in the folder MyFolder in a specific location and sub-folders recursively                     |
| /MyFolder//             | All files in the folder MyFolder in a specific location but not sub-folders                             |
| MyFolder/MyApplication  | The file MyApplication in any folder that is called MyFolder, locally or on the network                 |
| MyFolder/               | All files in any folder that is called MyFolder, locally or on the network, and sub-folders recursively |
| MyFolder//              | All files in any folder that is called MyFolder, locally or on the network, but not sub-folders         |
| MyApplication           | The file MyApplication anywhere locally or on the network                                               |
| *.mov                   | All files whose filename extension is .mov anywhere locally or on the network                           |
| /MyFolder/*.mov         | All files whose filename extension is .mov in a specific location                                       |

#### 2.2.2.4 Delete an on-access exclusion

To delete an on-access exclusion:

- 1. Choose **Sophos Anti-Virus** > **Preferences** .
- 2. Click On-access Scanning.
- 3. If some settings are dimmed, click the lock icon and type an administrator name and password.
- 4. Click Excluded Items.
- 5. In the list of excluded items, select the exclusion that you want to delete and click **Delete** (-).

# 2.2.2.5 Enable on-access scanning inside archives and compressed files

By default, on-access scanning inside archives and compressed files is disabled. However, you might want to enable the option if you are dealing with several such files at a time and the cost of not detecting a threat is high. For example, you might be emailing some archives or compressed files to an important contact.

Note: Sophos recommends that you do not enable this option, for the following reasons:

- Scanning inside archives and compressed files makes scanning significantly slower.
- Whether you enable this option or not, when you open a file extracted from an archive, the extracted file is scanned.
- Whether you enable this option or not, files compressed with dynamic compression utilities (PKLite, LZEXE and Diet) are scanned.

To enable on-access scanning inside archives and compressed files:

- 1. Choose **Sophos Anti-Virus** > **Preferences** .
- 2. Click On-access Scanning.
- 3. If some settings are dimmed, click the lock icon and type an administrator name and password.
- 4. Click Options.
- 5. Select "Inside archives and compressed files".

# 2.2.2.6 Enable on-access scanning of files on network volumes

By default, scanning of files that you access on network volumes is disabled because it can slow down access.

To enable on-access scanning of files on network volumes:

- 1. Choose **Sophos Anti-Virus** > **Preferences** .
- 2. Click On-access Scanning.
- 3. If some settings are dimmed, click the lock icon and type an administrator name and password.
- 4. Click Options.
- 5. Select "Files on network volumes".

**Note:** Files on network volumes that you access through an alias are not scanned.

### 2.2.2.7 Configure on-access scanning to automatically clean up threats

To deal with threats, we recommend that you use Quarantine Manager (see *Dealing with threats* (page 26)). However, you can configure on-access scanning to automatically clean up threats that it detects.

**Important:** Sophos Anti-Virus does not ask for confirmation before cleaning up a threat.

To configure on-access scanning to automatically clean up threats:

- 1. Choose **Sophos Anti-Virus** > **Preferences** .
- 2. Click On-access Scanning.
- 3. If some settings are dimmed, click the lock icon and type an administrator name and password.
- 4. Choose "Clean up threat" from the "When a threat is found" pop-up menu.

- 5. From the "**If cleanup fails**" pop-up menu, choose what action Sophos Anti-Virus should take if cleanup fails:
  - To deny access to the threat, choose "**Deny access**".
  - To delete the threat, choose "**Delete threat**".
  - To move the threat to another folder to prevent it being run, choose "Deny access and move threat".

By default, the threats are moved to /Users/Shared/Infected/. To choose a different folder, click **Choose Folder**, and enter the folder in the dialog.

Any actions that Sophos Anti-Virus takes against threats are logged in the Sophos Anti-Virus log.

**Important:** Cleaning up a threat might not be able to undo all the actions the threat has taken on this Mac. For example, if the threat changed the value of a setting, the cleanup process might not know the original setting. You might have to verify the Mac's configuration. Cleaning up an infected document does not repair any changes the threat has made to the document.

## 2.2.2.8 Configure on-access scanning to automatically move threats

To deal with threats, we recommend that you use Quarantine Manager (see *Dealing with threats* (page 26)). However, you can configure on-access scanning to automatically move threats that it detects to another folder. Moving an infected program reduces the likelihood of it being run. Note that Sophos Anti-Virus always denies access to infected files that it has moved, as long as on-access scanning is turned on.

**Important:** You should use this option only if advised to at the support forum. Sophos Anti-Virus does not ask for confirmation before moving a threat.

To configure on-access scanning to automatically move threats:

- 1. Choose **Sophos Anti-Virus** > **Preferences** .
- 2. Click On-access Scanning.
- 3. If some settings are dimmed, click the lock icon and type an administrator name and password.
- 4. Choose "Deny access and move threat" from the "When a threat is found" pop-up menu. By default, the threats are moved to /Users/Shared/Infected/. To choose a different folder, click **Choose Folder**, and enter the folder in the dialog.

Any actions that Sophos Anti-Virus takes against threats are logged in the Sophos Anti-Virus log.

### 2.2.2.9 Configure on-access scanning to automatically delete threats

To deal with threats, we recommend that you use Quarantine Manager (see *Dealing with threats* (page 26)). However, you can configure on-access scanning to automatically delete threats that it detects.

**Important:** You should use this option only if advised to at the support forum. Sophos Anti-Virus does not ask for confirmation before deleting a threat.

To configure on-access scanning to automatically delete threats:

- 1. Choose **Sophos Anti-Virus** > **Preferences** .
- 2. Click On-access Scanning.
- 3. If some settings are dimmed, click the lock icon and type an administrator name and password.
- 4. Choose "Delete threat" from the "When a threat is found" pop-up menu.

Any actions that Sophos Anti-Virus takes against threats are logged in the Sophos Anti-Virus log.

**Important:** Deleting a threat does not undo any actions the threat has taken on this Mac.

## 2.2.2.10 Restore default on-access scanning preferences

To set the on-access scanning preferences to defaults recommended by Sophos:

- 1. Choose **Sophos Anti-Virus** > **Preferences** .
- 2. Click On-access Scanning.
- 3. If some settings are dimmed, click the lock icon and type an administrator name and password.
- 4. Click Restore Defaults.

## 2.2.2.11 Configure desktop alerts

Sophos Anti-Virus displays a desktop alert if a serious error occurs during on-access scanning. By default, it also displays a desktop alert if it detects a threat during on-access scanning. You can configure the desktop alerts that are displayed when a threat is detected.

To configure desktop alerts:

- 1. Choose **Sophos Anti-Virus** > **Preferences** .
- 2. Click Messaging.
- 3. If some settings are dimmed, click the lock icon and type an administrator name and password.
- 4. Change the preferences as follows:
  - To add your own message to the desktop alerts about threats, type the message in the "Add custom message" field.
  - To disable desktop alerts about threats, deselect "Display a desktop alert when a threat is detected on access".

## 2.2.2.12 Restore default alerting preferences

To set the alerting preferences to defaults recommended by Sophos:

- 1. Choose **Sophos Anti-Virus** > **Preferences** .
- 2. Click **Messaging**.
- 3. If some settings are dimmed, click the lock icon and type an administrator name and password.
- 4. Click Restore Defaults.

## 2.2.2.13 Change logging preferences

All on-access scanning activity (including threats detected) and all updating activity is logged in the Sophos on-access scanning and updating log. Sophos Anti-Virus can also log such activity in the Mac OS X system log.

To change the logging preferences for on-access scanning and updating:

- 1. Choose **Sophos Anti-Virus** > **Preferences** .
- 2. Click Logging.
- 3. If some settings are dimmed, click the lock icon and type an administrator name and password.
- 4. Change the preferences as follows:
  - To change the log filename or location, click **Choose Log File** and enter the new filename or location in the dialog.
  - To delete all entries from the log, click **Clear Log**.
  - To log all on-access scanning and updating activity in the system log, select "Log events to system log".

# 2.2.2.14 Restore default logging preferences

To set the logging preferences to defaults recommended by Sophos:

- 1. Choose **Sophos Anti-Virus** > **Preferences** .
- 2. Click Logging.
- 3. If some settings are dimmed, click the lock icon and type an administrator name and password.
- 4. Click Restore Defaults.

# 2.2.3 View on-access scanning and updating log

To view the log of all on-access scanning activity (including threats detected) and all updating activity:

- 1. Choose **Sophos Anti-Virus** > **Preferences** .
- 2. In the **Logging** pane, click **View Log**.

The log is displayed in Console. At the start of each log entry, there is a tag to show whether the entry was logged by the on-access scanner (com.sophos.intercheck) or AutoUpdate (com.sophos.autoupdate).

# 2.3 Local drives scan

The local drives scan is a scan that you initiate. It is a scan of all files to which you have access on local volumes. If you authenticate as an administrator, files to which you do not have access are scanned as well. Any removable storage devices that are inserted are included.

You might want to run a local drives scan because you want to deal with a threat that Sophos Anti-Virus has detected or you want to discover files that are infected *before* you need to use them.

# 2.3.1 Scan local drives

You can run a scan of all files on this Mac to which you have access. If you are an admin user, this scan also includes all files to which you do *not* usually have access.

■ To scan all files on local volumes that you have permission to read, choose Scan > Scan Local Drives.

Sophos Anti-Virus displays the progress of the scan in the **Sophos Anti-Virus** window.

Note: You can also run the scan in one of the following ways:

- In the **Sophos Anti-Virus** window, in the **Scan local drives** box, click the Play button.
- Click the Sophos Anti-Virus icon on the right-hand side of the menu bar, and then choose Scan Local Drives from the shortcut menu.
- Control-click the Sophos Anti-Virus application icon in the Dock, and then choose **Scan Local Drives** from the shortcut menu.

# 2.3.2 Configuring the local drives scan

## 2.3.2.1 Disable scanning inside archives and compressed files for the local drives scan

**Note:** The setting of this option applies to both the local drives scan and Finder item scans.

By default, scanning inside archives and compressed files is enabled for the local drives scan.

To disable scanning inside archives and compressed files for the local drives scan:

1. Choose **Sophos Anti-Virus** > **Preferences** .

**Note:** Alternatively, in the **Sophos Anti-Virus** window, in the **Scan local drives** box, click the Edit button.

2. In the Scan Local Drives pane, deselect "Scan inside archives and compressed files".

# 2.3.2.2 Configure the local drives scan to automatically clean up threats

**Note:** The setting of this option applies to both the local drives scan and Finder item scans.

To deal with threats, we recommend that you use Quarantine Manager (see *Dealing with threats* (page 26)). However, you can configure the local drives scan to automatically clean up threats that it detects.

**Important:** Sophos Anti-Virus does not ask for confirmation before cleaning up a threat.

To configure the local drives scan to automatically clean up threats:

1. Choose **Sophos Anti-Virus** > **Preferences** .

**Note:** Alternatively, in the **Sophos Anti-Virus** window, in the **Scan local drives** box, click the Edit button.

- 2. In the **Scan Local Drives** pane, choose "**Clean up threat**" from the "When a threat is found" pop-up menu.
- 3. From the "**If cleanup fails**" pop-up menu, choose what action Sophos Anti-Virus should take if cleanup fails:
  - To take no action, choose "**Log only**". However, if you have enabled email alerts, Sophos Anti-Virus also sends an email alert.
  - To delete the threat, choose "**Delete threat**".
  - To move the threat to another folder to prevent it being run, choose "Move threat".

By default, the threats are moved to /Users/Shared/Infected/. To choose a different folder, click **Choose Folder**, and enter the folder in the dialog.

Any actions that Sophos Anti-Virus takes against threats are logged in the log of the local drives scan.

**Important:** Cleaning up a threat might not be able to undo all the actions the threat has taken on this Mac. For example, if the threat changed the value of a setting, the cleanup process might not know the original setting. You might have to verify the Mac's configuration. Cleaning up an infected document does not repair any changes the threat has made to the document.

### 2.3.2.3 Configure the local drives scan to automatically move threats

**Note:** The setting of this option applies to both the local drives scan and Finder item scans.

To deal with threats, we recommend that you use Quarantine Manager (see *Dealing with threats* (page 26)). However, you can configure the local drives scan to automatically move threats that it detects to another folder. Moving an infected program reduces the likelihood of it being run.

**Important:** You should use this option only if advised to at the support forum. Sophos Anti-Virus does not ask for confirmation before moving a threat.

To configure the local drives scan to automatically move threats:

1. Choose **Sophos Anti-Virus** > **Preferences** .

**Note:** Alternatively, in the **Sophos Anti-Virus** window, in the **Scan local drives** box, click the Edit button.

2. In the **Scan Local Drives** pane, choose "**Move threat**" from the "**When a threat is found**" pop-up menu.

By default, the threats are moved to /Users/Shared/Infected/. To choose a different folder, click **Choose Folder**, and enter the folder in the dialog.

Any actions that Sophos Anti-Virus takes against threats are logged in the log of the local drives scan.

## 2.3.2.4 Configure the local drives scan to automatically delete threats

**Note:** The setting of this option applies to both the local drives scan and Finder item scans.

To deal with threats, we recommend that you use Quarantine Manager (see *Dealing with threats* (page 26)). However, you can configure the local drives scan to automatically delete threats that it detects.

**Important:** You should use this option only if advised to at the support forum. Sophos Anti-Virus does not ask for confirmation before deleting a threat.

To configure the local drives scan to automatically delete threats:

1. Choose **Sophos Anti-Virus** > **Preferences** .

**Note:** Alternatively, in the **Sophos Anti-Virus** window, in the **Scan local drives** box, click the Edit button.

2. In the **Scan Local Drives** pane, choose "**Delete threat**" from the "**When a threat is found**" pop-up menu.

Any actions that Sophos Anti-Virus takes against threats are logged in the log of the local drives

**Important:** Deleting a threat does not undo any actions the threat has taken on this Mac.

### 2.3.2.5 Restore default local drives scan preferences

**Note:** The setting of this option applies to both the local drives scan and Finder item scans.

To set the local drives scan preferences to defaults recommended by Sophos:

1. Choose **Sophos Anti-Virus** > **Preferences** .

**Note:** Alternatively, in the **Sophos Anti-Virus** window, in the **Scan local drives** box, click the Edit button.

2. In the **Scan Local Drives** pane, click **Restore Defaults**.

# 2.3.3 View log of the local drives scan

■ Choose Scan > View Scan Log.

The log is displayed in Console.

# 2.4 Custom scans

A custom scan is a scan that you initiate. It is a scan of specific sets of files, folders, or volumes.

You might want to run a custom scan because you want to scan only suspicious parts of a disk or you want to discover files that are infected *before* you need to use them.

# 2.4.1 Run a custom scan

- 1. If the **Sophos Anti-Virus** window is not open, choose **Window** > **Sophos Anti-Virus** to open it.
- 2. If the **Custom Scans** list is not displayed, click the disclosure triangle next to **Custom Scans**.
- 3. In the **Custom Scans** list, select the scan that you want to run.
- 4. Click the Play button.

Sophos Anti-Virus displays the progress of the scan in the **Sophos Anti-Virus** window.

# 2.4.2 Add a custom scan

- 1. Choose **File > New**.
- 2. In the scan editor that is displayed, edit the scan as follows:
  - To rename the scan, in the **Scan Name** field, type the new name.
  - To specify what to scan, see *Specify what to scan* (page 16).
  - To specify what not to scan, see *Add a custom scan exclusion* (page 17), *Edit a custom scan exclusion* (page 17), or *Delete a custom scan exclusion* (page 19) as appropriate.
  - To disable scanning inside archives and compressed files, see *Disable scanning inside archives* and compressed files for a custom scan (page 19).

The scan is added to the **Custom Scans** list in the **Sophos Anti-Virus** window.

**Note:** You can also add a scan by clicking **Add** (+) at the bottom of the **Sophos Anti-Virus** window.

# 2.4.3 Copy a custom scan

- 1. If the **Sophos Anti-Virus** window is not open, choose **Window** > **Sophos Anti-Virus** to open it.
- 2. If the Custom Scans list is not displayed, click the disclosure triangle next to Custom Scans.
- 3. In the **Custom Scans** list, select the scan that you want to copy.
- 4. Choose File > Duplicate.

- 5. In the scan editor that is displayed, edit the scan as follows:
  - To rename the scan, in the **Scan Name** field, type the new name.
  - To specify what to scan, see *Specify what to scan* (page 16).
  - To specify what not to scan, see *Add a custom scan exclusion* (page 17), *Edit a custom scan exclusion* (page 17), or *Delete a custom scan exclusion* (page 19) as appropriate.
  - To disable scanning inside archives and compressed files, see *Disable scanning inside archives* and compressed files for a custom scan (page 19).

The scan is added to the Custom Scans list in the Sophos Anti-Virus window.

**Note:** You can also copy a selected scan in the **Sophos Anti-Virus** window in one of the following ways:

- Press Command-D.
- At the bottom of the window, choose **Duplicate** from the Action pop-up menu.

# 2.4.4 Configuring a custom scan

#### 2.4.4.1 Open the custom scan editor

- 1. If the **Sophos Anti-Virus** window is not open, choose **Window** > **Sophos Anti-Virus** to open it.
- 2. If the **Custom Scans** list is not displayed, click the disclosure triangle next to **Custom Scans**.
- 3. In the **Custom Scans** list, double-click the scan that you want to edit.

**Note:** You can also open the editor in one of the following ways:

- Select the scan that you want to edit and click the Edit button.
- Select the scan that you want to edit and choose **Edit Scan** from the Action pop-up menu at the bottom of the window.

# 2.4.4.2 Rename a custom scan

- 1. If the scan editor is not open, open it. To find out how to do this, see *Open the custom scan editor* (page 16).
- 2. In the scan editor, in the **Scan Name** field, type the new name.

# 2.4.4.3 Specify what to scan

- 1. If the scan editor is not open, open it. To find out how to do this, see *Open the custom scan editor* (page 16).
- 2. In the **Scan Items** pane, do one of the following:
  - Drag the item(s) to be scanned to the list of items to scan.

■ Click **Add** (+) and choose the item(s) to be scanned from the dialog.

**Note:** If you do not have sufficient privileges to see the contents of a folder that you add, Sophos Anti-Virus displays the folder with a No Access symbol and does not scan it.

# 2.4.4.4 Add a custom scan exclusion

You can exclude files, folders, or volumes from a custom scan. For example, you might want to exclude:

- Files that are large and therefore take a long time to scan
- Files that cause a scanning error
- Files that cause a false-positive
- Backup volumes because the files that are stored on them are scanned when they're backed up anyway

**Important:** Excluding files, folders, or volumes from scanning reduces your protection against threats.

To add a custom scan exclusion:

- 1. If the scan editor is not open, open it. To find out how to do this, see *Open the custom scan editor* (page 16).
- 2. In the Excluded Items pane, do one of the following:
  - Drag the item(s) to be excluded to the list of excluded items.
  - Click **Add** (+) and choose the item(s) to be excluded from the dialog.

For information about specifying which items are excluded, see *Exclusion rules* (page 17).

#### 2.4.4.5 Edit a custom scan exclusion

- 1. If the scan editor is not open, open it. To find out how to do this, see *Open the custom scan editor* (page 16).
- 2. In the **Excluded Items** pane, double-click an item and edit the item. For information about specifying which items are excluded, see *Exclusion rules* (page 17).

#### 2.4.4.6 Exclusion rules

When you add or edit an exclusion, you can type any POSIX path, whether it is a volume, folder, or file. To specify which items are excluded, use the following rules:

| Item(s) to exclude                                  | Syntax to use                                                   |
|-----------------------------------------------------|-----------------------------------------------------------------|
| A folder and sub-folders recursively                | Suffix the exclusion with a slash                               |
| A folder but not sub-folders                        | Suffix the exclusion with a double slash                        |
| A file                                              | Do <i>not</i> suffix the exclusion with a slash or double slash |
| A folder or file in a specific location             | Prefix the exclusion with a slash                               |
| A folder or file anywhere locally or on the network | Do <i>not</i> prefix the exclusion with a slash                 |
| A file whose name has a specific filename extension | Substitute an asterisk (*) for the filename stem                |

# Examples

| Exclusion path          | Item(s) that are excluded                                                                               |
|-------------------------|----------------------------------------------------------------------------------------------------|
| /MyFolder/MyApplication | The file MyApplication in a specific location                                                           |
| /MyFolder/              | All files in the folder MyFolder in a specific location and sub-folders recursively                     |
| /MyFolder//             | All files in the folder MyFolder in a specific location but not sub-folders                             |
| MyFolder/MyApplication  | The file MyApplication in any folder that is called MyFolder, locally or on the network                 |
| MyFolder/               | All files in any folder that is called MyFolder, locally or on the network, and sub-folders recursively |
| MyFolder//              | All files in any folder that is called MyFolder, locally or on the network, but not sub-folders         |
| MyApplication           | The file MyApplication anywhere locally or on the network                                               |
| *.mov                   | All files whose filename extension is .mov anywhere locally or on the network                           |
| /MyFolder/*.mov         | All files whose filename extension is .mov in a specific location                                       |

#### 2.4.4.7 Delete a custom scan exclusion

- 1. If the scan editor is not open, open it. To find out how to do this, see *Open the custom scan editor* (page 16).
- 2. In the **Excluded Items** pane, select the item that you want to delete and click **Delete** (-).

# 2.4.4.8 Disable scanning inside archives and compressed files for a custom scan

By default, scanning inside archives and compressed files is enabled.

To disable scanning inside archives and compressed files for a custom scan:

- 1. If the scan editor is not open, open it. To find out how to do this, see *Open the custom scan editor* (page 16).
- 2. In the **Options** pane, deselect "**Inside archives and compressed files**".

## 2.4.4.9 Configure a custom scan to automatically clean up threats

To deal with threats, we recommend that you use Quarantine Manager (see *Dealing with threats* (page 26)). However, you can configure a custom scan to automatically clean up threats that it detects.

**Important:** Sophos Anti-Virus does not ask for confirmation before cleaning up a threat.

To configure a custom scan to automatically clean up threats:

- 1. If the scan editor is not open, open it. To find out how to do this, see *Open the custom scan editor* (page 16).
- 2. In the **Options** pane, choose "Clean up threat" from the "When a threat is found" pop-up
- 3. From the "**If cleanup fails**" pop-up menu, choose what action Sophos Anti-Virus should take if cleanup fails:
  - To take no action, choose "**Log only**". However, if you have enabled email alerts, Sophos Anti-Virus also sends an email alert.
  - To delete the threat, choose "**Delete threat**".
  - To move the threat to another folder to prevent it being run, choose "**Move threat**".

By default, the threats are moved to /Users/Shared/Infected/. To choose a different folder, click **Choose Folder**, and enter the folder in the dialog.

Any actions that Sophos Anti-Virus takes against threats are logged in the log of the custom scan.

**Important:** Cleaning up a threat might not be able to undo all the actions the threat has taken on this Mac. For example, if the threat changed the value of a setting, the cleanup process might not know the original setting. You might have to verify the Mac's configuration. Cleaning up an infected document does not repair any changes the threat has made to the document.

# 2.4.4.10 Configure a custom scan to automatically move threats

To deal with threats, we recommend that you use Quarantine Manager (see *Dealing with threats* (page 26)). However, you can configure a custom scan to automatically move threats that it detects to another folder. Moving an infected program reduces the likelihood of it being run.

**Important:** You should use this option only if advised to at the support forum. Sophos Anti-Virus does not ask for confirmation before moving a threat.

To configure a custom scan to automatically move threats:

- 1. If the scan editor is not open, open it. To find out how to do this, see *Open the custom scan editor* (page 16).
- 2. In the **Options** pane, choose "**Move threat**" from the "**When a threat is found**" pop-up menu. By default, the threats are moved to /Users/Shared/Infected/. To choose a different folder, click **Choose Folder**, and enter the folder in the dialog.

Any actions that Sophos Anti-Virus takes against threats are logged in the log of the custom scan.

## 2.4.4.11 Configure a custom scan to automatically delete threats

To deal with threats, we recommend that you use Quarantine Manager (see *Dealing with threats* (page 26)). However, you can configure a custom scan to automatically delete threats that it detects.

**Important:** You should use this option only if advised to at the support forum. Sophos Anti-Virus does not ask for confirmation before deleting a threat.

To configure a custom scan to automatically delete threats:

- 1. If the scan editor is not open, open it. To find out how to do this, see *Open the custom scan editor* (page 16).
- 2. In the **Options** pane, choose "**Delete threat**" from the "When a threat is found" pop-up menu.

Any actions that Sophos Anti-Virus takes against threats are logged in the log of the custom scan.

**Important:** Deleting a threat does not undo any actions the threat has taken on this Mac.

## 2.4.5 Delete a custom scan

- 1. If the **Sophos Anti-Virus** window is not open, choose **Window** > **Sophos Anti-Virus** to open it.
- 2. If the Custom Scans list is not displayed, click the disclosure triangle next to Custom Scans.
- 3. In the **Custom Scans** list, select the scan that you want to delete.
- 4. Click Delete (-).

# 2.4.6 View a custom scan log

- 1. If the **Sophos Anti-Virus** window is not open, choose **Window** > **Sophos Anti-Virus** to open it.
- 2. If the Custom Scans list is not displayed, click the disclosure triangle next to Custom Scans.
- 3. In the **Custom Scans** list, select the scan for which you want to view the log.
- 4. At the bottom of the window, choose **View Scan Log** from the Action pop-up menu.

The log is displayed in Console.

# 2.5 Finder item scans

A Finder item scan is a scan that you initiate. It is a scan of a file, folder, or volume that you have selected in Finder.

You might want to run a Finder item scan for one of the following reasons: you want to scan the contents of an archive or compressed file *before* you need to open it, you want to scan something before you email it, or you want to scan a CD or DVD.

# 2.5.1 Run a Finder item scan from a shortcut menu

- 1. In Finder, select the file, folder, or volume that you want to scan. You can select more than one item.
- 2. Control-click the selection, and then do one of the following:
  - On Mac OS X version 10.5, choose **More** > "Scan with Sophos Anti-Virus" from the shortcut menu.
  - On other Mac OS X versions, choose "Scan with Sophos Anti-Virus" from the shortcut menu.

Sophos Anti-Virus displays the progress of the scan in a dialog.

# 2.5.2 Run a Finder item scan by dragging an item to the Dock icon

- 1. In Finder, select the file, folder, or volume that you want to scan. You can select more than one item.
- 2. Drag the selection to the Sophos Anti-Virus application icon in the Dock. Sophos Anti-Virus displays the progress of the scan in a dialog.

# 2.5.3 Run a Finder item scan from the Services submenu

- 1. On Mac OS X version 10.6, in Finder, select the file, folder, or volume that you want to scan. You can select more than one item.
- 2. Choose **Finder** > **Services** > "**Scan with Sophos Anti-Virus**". Sophos Anti-Virus displays the progress of the scan in a dialog.

# 2.5.4 Configuring Finder item scans

## 2.5.4.1 Disable scanning inside archives and compressed files for a Finder item scan

**Note:** The setting of this option applies to both the local drives scan and Finder item scans.

By default, scanning inside archives and compressed files is enabled for a Finder item scan.

To disable scanning inside archives and compressed files for a Finder item scan:

- 1. Choose **Sophos Anti-Virus** > **Preferences** .
- 2. In the Scan Local Drives pane, deselect "Scan inside archives and compressed files".

# 2.5.4.2 Configure Finder item scans to automatically clean up threats

**Note:** The setting of this option applies to both the local drives scan and Finder item scans.

To deal with threats, we recommend that you use Quarantine Manager (see *Dealing with threats* (page 26)). However, you can configure Finder item scans to automatically clean up threats that they detect.

**Important:** Sophos Anti-Virus does not ask for confirmation before cleaning up a threat.

To configure Finder item scans to automatically clean up threats:

- 1. Choose **Sophos Anti-Virus** > **Preferences** .
- 2. In the **Scan Local Drives** pane, choose "**Clean up threat**" from the "**When a threat is found**" pop-up menu.
- 3. From the "**If cleanup fails**" pop-up menu, choose what action Sophos Anti-Virus should take if cleanup fails:
  - To take no action, choose "**Log only**". However, if you have enabled email alerts, Sophos Anti-Virus also sends an email alert.
  - To delete the threat, choose "**Delete threat**".
  - To move the threat to another folder to prevent it being run, choose "Move threat".

    By default, the threats are moved to /Users/Shared/Infected/. To choose a different folder, click Choose Folder, and enter the folder in the dialog.

Any actions that Sophos Anti-Virus takes against threats are logged in the log of the Finder item scan.

**Important:** Cleaning up a threat might not be able to undo all the actions the threat has taken on this Mac. For example, if the threat changed the value of a setting, the cleanup process might not know the original setting. You might have to verify the Mac's configuration. Cleaning up an infected document does not repair any changes the threat has made to the document.

# 2.5.4.3 Configure Finder item scans to automatically move threats

**Note:** The setting of this option applies to both the local drives scan and Finder item scans.

To deal with threats, we recommend that you use Quarantine Manager (see *Dealing with threats* (page 26)). However, you can configure Finder item scans to automatically move threats that they detect to another folder. Moving an infected program reduces the likelihood of it being run.

**Important:** You should use this option only if advised to at the support forum. Sophos Anti-Virus does not ask for confirmation before moving a threat.

To configure Finder item scans to automatically move threats:

- 1. Choose **Sophos Anti-Virus** > **Preferences** .
- 2. In the **Scan Local Drives** pane, choose "**Move threat**" from the "**When a threat is found**" pop-up menu.

By default, the threats are moved to /Users/Shared/Infected/. To choose a different folder, click **Choose Folder**, and enter the folder in the dialog.

Any actions that Sophos Anti-Virus takes against threats are logged in the log of the Finder item scan.

## 2.5.4.4 Configure Finder item scans to automatically delete threats

**Note:** The setting of this option applies to both the local drives scan and Finder item scans.

To deal with threats, we recommend that you use Quarantine Manager (see *Dealing with threats* (page 26)). However, you can configure Finder item scans to automatically delete threats that they detect.

**Important:** You should use this option only if advised to at the support forum. Sophos Anti-Virus does not ask for confirmation before deleting a threat.

To configure Finder item scans to automatically delete threats:

- 1. Choose **Sophos Anti-Virus** > **Preferences** .
- 2. In the **Scan Local Drives** pane, choose "**Delete threat**" from the "**When a threat is found**" pop-up menu.

Any actions that Sophos Anti-Virus takes against threats are logged in the log of the Finder item scan.

**Important:** Deleting a threat does not undo any actions the threat has taken on this Mac.

## 2.5.4.5 Restore default Finder item scan preferences

**Note:** The setting of this option applies to both the local drives scan and Finder item scans.

To set the Finder item scan preferences to defaults recommended by Sophos:

- 1. Choose **Sophos Anti-Virus** > **Preferences** .
- 2. In the Scan Local Drives pane, click Restore Defaults.

# 2.5.5 View a Finder item scan log

■ In the progress dialog that is displayed when you run a Finder item scan, click **View Scan Log**. The log is displayed in Console.

# 2.6 Configure email alerts

Sophos Anti-Virus can send an email if it detects a threat or a serious error occurs. This applies to on-access scanning, the local drives scan, custom scans, and Finder item scans. By default, email alerts are disabled.

To configure email alerts:

- 1. Choose **Sophos Anti-Virus** > **Preferences** .
- 2. Click Messaging.
- 3. If some settings are dimmed, click the lock icon and type an administrator name and password.
- 4. Select "Send an email alert when a threat is detected or an error occurs".
- 5. Change the preferences as follows:
  - To enable Sophos Anti-Virus to send an email alert only if it detects a threat, select **Threats**.
  - To enable Sophos Anti-Virus to send an email alert if it detects a threat or a serious error occurs, select "Threats and errors".
  - To specify the email address *to* which email alerts should be sent, type the address in the **Recipient** field.
  - To specify the address of the email server from which email alerts should be sent, type the address in the **Outgoing Email Server** field.
  - To specify the email address *from* which email alerts should be sent, type the address in the **Sender** field.

# 2.7 Restore default alerting preferences

To set the alerting preferences to defaults recommended by Sophos:

1. Choose **Sophos Anti-Virus** > **Preferences** .

- 2. Click Messaging.
- 3. If some settings are dimmed, click the lock icon and type an administrator name and password.
- 4. Click Restore Defaults.

# 2.8 Use Sophos Anti-Virus from Terminal

You can run a scan from Terminal, Mac OS X's command-line interface. To display the command-line Help for this feature:

- Open Terminal.
   To do this, find the folder /Applications/Utilities and double-click Terminal.
- 2. At the command prompt, type:

sweep -h

# 3 Dealing with threats

If a threat is detected on your Mac, it is listed in a component of Sophos Anti-Virus called Quarantine Manager. You should open Quarantine Manager and deal with the threat there.

# 3.1 Open Quarantine Manager

To open Quarantine Manager, do one of the following:

- Choose Window > Quarantine Manager.
- Click the Sophos Anti-Virus icon on the right-hand side of the menu bar, and then choose **Open Quarantine Manager** from the shortcut menu.
- In the Sophos Anti-Virus window, click Open Quarantine Manager.

# 3.2 About Quarantine Manager

Quarantine Manager lists all the threats that have been detected by scanning and enables you to deal with them. The elements of the **Quarantine Manager** window are shown below:

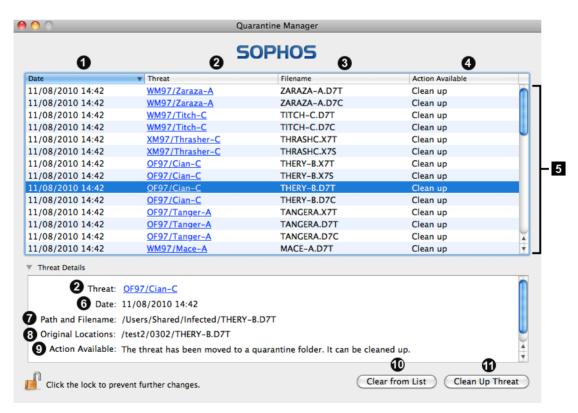

| The date and time of detection. If the threat has been detected multiple times, only the first detection is included here.                                                                                                    |
|----------------------------------------------------------------------------------------------------|
| The name of the threat, including a link to the analysis on the Sophos website.                                                                                                    |
| The main file associated with the threat.                                                                                                    |
| The action that you can take to deal with the threat.                                                                                                    |
| The list of threats that have been detected. You can sort the threats by clicking any of the column headings. You can select one or more threats to deal with at a time. The maximum number of threats listed is 200. If this limit is reached, the newest threats replace the oldest. |
| The date and time of detection. If the threat has been detected multiple times, only the first and last detections are included here.                                                                                                    |
| The locations and names of all the files that comprise the threat.                                                                                                    |
| If the threat has been moved during scanning or partially removed, this element is displayed. All the original files that comprise the threat are listed.                                                                                                    |
| The action that you can take to deal with the threat and a summary of what action has been taken so far, if applicable.                                                                                                    |
| Click "Clear from List" to clear a selected threat from Quarantine Manager without dealing with the threat itself. For more information, see <i>Clear a threat from Quarantine Manager</i> (page 29).                                                                                  |
| Click <b>Clean Up Threat</b> to clean up a selected threat. For more information, see <i>Deal with threats in Quarantine Manager</i> (page 28).                                                                                                    |
|                                                                                                    |

# 3.3 View threat details in Quarantine Manager

In Quarantine Manager, you can view more details on how a threat has affected your Mac, for example all the files that comprise the threat.

Some details are hidden unless you authenticate by clicking the lock icon at the bottom of the **Quarantine Manager** window.

To view details of a threat in Quarantine Manager:

- 1. In Quarantine Manager, select the threat for which you want to view the details. You can select more than one threat but the details that are displayed are less specific.
- 2. Click the disclosure triangle next to Threat Details.

The threat details are displayed in the **Threat Details** box. For a description of each field, see *About Quarantine Manager* (page 26).

# 3.4 Deal with threats in Quarantine Manager

- 1. In Quarantine Manager, click the **Action Available** column heading to sort the list of threats according to the action available.
- 2. Select all the threats for which the action available is "Clean up".
- 3. Click Clean Up Threat.

You must authenticate by clicking the lock icon at the bottom of the **Quarantine Manager** window.

Any threats that are cleaned up are cleared from the list.

- 4. Click the **Action Available** column heading to sort the list of threats.
- 5. If there are any threats for which the action available is **Restart**, restart your Mac to complete the cleanup.
- 6. Click the **Action Available** column heading to sort the list of threats.
- 7. If there are any threats for which the action available is "**Scan local drives**", run a scan of local drives (see *Scan local drives* (page 12)).
- 8. Click the **Action Available** column heading to sort the list of threats.
- 9. If there are any threats for which the action available is "Clean up", go back to step 3.
- 10. If there are any threats for which the action available is "Clean up manually", see *Clean up a threat manually* (page 29).

**Important:** Cleaning up a threat might not be able to undo all the actions the threat has taken on this Mac. For example, if the threat changed the value of a setting, the cleanup process might not know the original setting. You might have to verify the Mac's configuration. Cleaning up an infected document does not repair any changes the threat has made to the document.

# 3.5 Disable cleanup warning

By default, Sophos Anti-Virus warns you before it cleans up threats in Quarantine Manager.

To disable the cleanup warning:

- 1. Choose **Sophos Anti-Virus** > **Preferences** .
- 2. Click Messaging.
- 3. If some settings are dimmed, click the lock icon and type an administrator name and password.
- 4. Deselect "Warn before cleaning up threats in Quarantine Manager".

**Note:** You can also disable the cleanup warning by selecting "**Do not show this message again**" in the warning dialog.

# 3.6 Clean up a threat manually

If Sophos Anti-Virus cannot clean up a threat, Quarantine Manager indicates that it must be cleaned up manually.

To clean up a threat manually:

1. In Quarantine Manager, click the threat name link.

The threat analysis web page is displayed in your web browser.

- 2. On the web page, click the **Action** tab.
- 3. Follow the instructions there for dealing with the threat.
- 4. To ensure that the threat has been cleaned up, run a local drives scan (see *Scan local drives* (page 12)).

The threat is automatically cleared from Quarantine Manager.

# 3.7 Clear a threat from Quarantine Manager

To clear a threat, you must authenticate by clicking the lock icon at the bottom of the **Quarantine Manager** window.

You might want to clear a threat because:

- It's been confirmed as a false-positive
- You are confident that you have successfully cleaned it up manually
- You have removed infected removable media
- You want to clear the list of threats before running a scan of local drives

To clear a threat from Quarantine Manager:

- 1. In Quarantine Manager, select the threat that you want to clear. You can select more than one threat at a time.
- 2. Click "Clear from List".

Clearing a threat does not delete any files.

# 4 Updating

# 4.1 Update Sophos Anti-Virus immediately

By default, Sophos Anti-Virus updates every hour. However, you can update it immediately.

To update Sophos Anti-Virus immediately, do one of the following:

- Choose Sophos Anti-Virus > Update Now.
- Click the Sophos Anti-Virus icon on the right-hand side of the menu bar, and then choose **Update Now** from the shortcut menu.
- Control-click the Sophos Anti-Virus application icon in the Dock, and then choose **Update**Now from the shortcut menu.

# 4.2 Configuring updating

Because Sophos Anti-Virus for Mac: Home Edition is preconfigured to update from Sophos, only a limited range of configuration options is available.

# 4.2.1 Schedule updates

By default, Sophos Anti-Virus updates every hour. However, you can change when or how often it updates.

To schedule updates:

- 1. Choose **Sophos Anti-Virus** > **Preferences** .
- 2. Click AutoUpdate.
- 3. If some settings are dimmed, click the lock icon and type an administrator name and password.
- 4. Change the preferences as follows:
  - To enable Sophos Anti-Virus to update at regular intervals, select "Check for updates every" and enter the time period.
  - To enable Sophos Anti-Virus to update every time that a network connection is established, select "Check for updates on connection to network or Internet".

# 4.2.2 Restore default updating preferences

To set the updating preferences to defaults recommended by Sophos:

- 1. Choose **Sophos Anti-Virus** > **Preferences** .
- 2. Click AutoUpdate.
- 3. If some settings are dimmed, click the lock icon and type an administrator name and password.

4. Click Restore Defaults.

# 4.2.3 Change logging preferences

All on-access scanning activity (including threats detected) and all updating activity is logged in the Sophos on-access scanning and updating log. Sophos Anti-Virus can also log such activity in the Mac OS X system log.

To change the logging preferences for on-access scanning and updating:

- 1. Choose **Sophos Anti-Virus** > **Preferences** .
- 2. Click Logging.
- 3. If some settings are dimmed, click the lock icon and type an administrator name and password.
- 4. Change the preferences as follows:
  - To change the log filename or location, click **Choose Log File** and enter the new filename or location in the dialog.
  - To delete all entries from the log, click **Clear Log**.
  - To log all on-access scanning and updating activity in the system log, select "Log events to system log".

# 4.2.4 Restore default logging preferences

To set the logging preferences to defaults recommended by Sophos:

- 1. Choose **Sophos Anti-Virus** > **Preferences** .
- 2. Click Logging.
- 3. If some settings are dimmed, click the lock icon and type an administrator name and password.
- 4. Click Restore Defaults.

# 4.3 Check the progress of an update

■ To check the progress of an update that was started by you or scheduled, click the Sophos Anti-Virus icon on the right-hand side of the menu bar, and then choose **Show AutoUpdate Window** from the shortcut menu.

**Note:** To view a log of all updating activity, see *View on-access scanning and updating log* (page 32).

# 4.4 View on-access scanning and updating log

To view the log of all on-access scanning activity (including threats detected) and all updating activity:

- 1. Choose **Sophos Anti-Virus** > **Preferences** .
- 2. In the **Logging** pane, click **View Log**.

The log is displayed in Console. At the start of each log entry, there is a tag to show whether the entry was logged by the on-access scanner (com.sophos.intercheck) or AutoUpdate (com.sophos.autoupdate).

# 5 Remove Sophos Anti-Virus

- 1. Find the folder /Applications and double-click Sophos Remove.
- 2. In the confirmation dialog, click **Remove Sophos Anti-Virus** .
- 3. In the user account dialog, type an administrator name and password. Click **OK**.

Sophos Anti-Virus is removed from your Mac.

# 6 Solving problems

# 6.1 Sophos Anti-Virus does not update

# **Symptoms**

Sophos Anti-Virus is unable to update or does not attempt to do so. If it is unable to update, a white cross is superimposed on the Sophos Anti-Virus icon on the right-hand side of the menu bar.

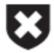

#### Causes

To find out why this is happening, view the updating log. For information, see *View on-access scanning and updating log* (page 32).

# Resolve the problem

■ If Sophos Anti-Virus is not attempting to update when you expect it to, see *Schedule updates* (page 30). Check that the settings are correct.

# 6.2 Sophos Anti-Virus icon is gray

# **Symptoms**

The Sophos Anti-Virus icon on the right-hand side of the menu bar is gray.

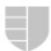

# Causes

Your Mac is not protected by on-access scanning.

# Resolve the problem

Turn on on-access scanning. For information about how to do this, see *Turn on-access scanning on or off* (page 5).

# 6.3 "Scan with Sophos Anti-Virus" menu command is not present

# **Symptoms**

If you try to run a Finder item scan from a shortcut menu, the menu doesn't contain the command "Scan with Sophos Anti-Virus".

# Causes

The command isn't contained in the menu immediately after you install Sophos Anti-Virus.

# Resolve the problem

Log in to your Mac again.

# 6.4 Manual cleanup required

## **Symptoms**

A threat is displayed in Quarantine Manager with the available action Clean up manually.

#### Causes

This could be for one of the following reasons:

- Sophos Anti-Virus does not have threat data to clean up the threat.
- The threat is on a write-protected volume.

#### Resolve the problem

Depending on the reason for the threat not being cleaned up, do one of the following:

- If Sophos Anti-Virus does not have threat data to clean up the threat, you must clean up the threat manually (see *Clean up a threat manually* (page 29)).
- If you can turn on write access to the volume:

Clear the threat from Quarantine Manager (see *Clear a threat from Quarantine Manager* (page 29))

Scan for the threat again

Turn on write access to the volume

Clean up the threat in Quarantine Manager (see *Deal with threats in Quarantine Manager* (page 28))

# 7 Technical support

If you have any questions, ask other users of the software for help by visiting the FreeTalk forum at <a href="http://openforum.sophos.com/MacAV">http://openforum.sophos.com/MacAV</a>. Sophos does not provide technical support by telephone or email for Sophos Anti-Virus for Mac: Home Edition.

# 8 Legal notices

Copyright © 2009, 2010 Sophos Group. All rights reserved. No part of this publication may be reproduced, stored in a retrieval system, or transmitted, in any form or by any means, electronic, mechanical, photocopying, recording or otherwise unless you are either a valid licensee where the documentation can be reproduced in accordance with the licence terms or you otherwise have the prior permission in writing of the copyright owner.

Sophos and Sophos Anti-Virus are registered trademarks of Sophos Plc and Sophos Group. All other product and company names mentioned are trademarks or registered trademarks of their respective owners.

#### **Boost**

Version 1.0, 17 August 2003

Permission is hereby granted, free of charge, to any person or organization obtaining a copy of the software and accompanying documentation covered by this license (the "Software") to use, reproduce, display, distribute, execute, and transmit the Software, and to prepare derivative works of the Software, and to permit third-parties to whom the Software is furnished to do so, all subject to the following:

The copyright notices in the Software and this entire statement, including the above license grant, this restriction and the following disclaimer, must be included in all copies of the Software, in whole or in part, and all derivative works of the Software, unless such copies or derivative works are solely in the form of machine-executable object code generated by a source language processor.

THE SOFTWARE IS PROVIDED "AS IS", WITHOUT WARRANTY OF ANY KIND, EXPRESS OR IMPLIED, INCLUDING BUT NOT LIMITED TO THE WARRANTIES OF MERCHANTABILITY, FITNESS FOR A PARTICULAR PURPOSE, TITLE AND NON-INFRINGEMENT. IN NO EVENT SHALL THE COPYRIGHT HOLDERS OR ANYONE DISTRIBUTING THE SOFTWARE BE LIABLE FOR ANY DAMAGES OR OTHER LIABILITY, WHETHER IN CONTRACT, TORT OR OTHERWISE, ARISING FROM, OUT OF OR IN CONNECTION WITH THE SOFTWARE OR THE USE OR OTHER DEALINGS IN THE SOFTWARE.

#### dlcompat

Copyright  $^{\odot}$  2002 Jorge Acereda (jacereda@users.sourceforge.net) & Peter O'Gorman (ogorman@users.sourceforge.net)

Portions may be copyright others, see the Authors section below.

Maintained by Peter O'Gorman (ogorman@users.sourceforge.net)

Bug Reports and other queries should go to ogorman@users.sourceforge.net

Permission is hereby granted, free of charge, to any person obtaining a copy of this software and associated documentation files (the "Software"), to deal in the Software without restriction, including without limitation the rights to use, copy, modify, merge, publish, distribute, sublicense,

and/or sell copies of the Software, and to permit persons to whom the Software is furnished to do so, subject to the following conditions:

The above copyright notice and this permission notice shall be included in all copies or substantial portions of the Software.

THE SOFTWARE IS PROVIDED "AS IS", WITHOUT WARRANTY OF ANY KIND, EXPRESS OR IMPLIED, INCLUDING BUT NOT LIMITED TO THE WARRANTIES OF MERCHANTABILITY, FITNESS FOR A PARTICULAR PURPOSE AND NONINFRINGEMENT. IN NO EVENT SHALL THE AUTHORS OR COPYRIGHT HOLDERS BE LIABLE FOR ANY CLAIM, DAMAGES OR OTHER LIABILITY, WHETHER IN AN ACTION OF CONTRACT, TORT OR OTHERWISE, ARISING FROM, OUT OF OR IN CONNECTION WITH THE SOFTWARE OR THE USE OR OTHER DEALINGS IN THE SOFTWARE.

#### **Authors**

Original code by Jorge Acereda (jacereda@users.sourceforge.net). This was heavily modified by Peter O'Gorman (ogorman@users.sourceforge.net).

With input from (in alphabetical order):

- Stéphane Conversy (conversy@lri.fr)
- Francis James Franklin (fjf@alinameridon.com)
- Ben Hines (bhines@alumni.ucsd.edu)
- Max Horn (max@quendi.de)
- Karin Kosina (kyrah@sim.no)
- Darin Ohashi (DOhashi@maplesoft.com)
- Benjamin Reed (ranger@befunk.com)

Forgive me if I missed you, and e-mail me (ogorman@users.sourceforge.net) to get added to this list.

#### dtoa.c

The author of this software is David M. Gay.

Copyright © 1991, 2000 by Lucent Technologies.

Permission to use, copy, modify, and distribute this software for any purpose without fee is hereby granted, provided that this entire notice is included in all copies of any software which is or includes a copy or modification of this software and in all copies of the supporting documentation for such software.

THIS SOFTWARE IS BEING PROVIDED "AS IS", WITHOUT ANY EXPRESS OR IMPLIED WARRANTY. IN PARTICULAR, NEITHER THE AUTHOR NOR LUCENT MAKES ANY REPRESENTATION OR WARRANTY OF ANY KIND CONCERNING THE MERCHANTABILITY OF THIS SOFTWARE OR ITS FITNESS FOR ANY PARTICULAR PURPOSE.

#### libxml2

Except where otherwise noted in the source code (e.g. the files hash.c, list.c and the trio files, which are covered by a similar licence but with different Copyright notices) all the files are:

Copyright © 1998–2003 Daniel Veillard. All Rights Reserved.

Permission is hereby granted, free of charge, to any person obtaining a copy of this software and associated documentation files (the "Software"), to deal in the Software without restriction, including without limitation the rights to use, copy, modify, merge, publish, distribute, sublicense, and/or sell copies of the Software, and to permit persons to whom the Software is furnished to do so, subject to the following conditions:

The above copyright notice and this permission notice shall be included in all copies or substantial portions of the Software.

THE SOFTWARE IS PROVIDED "AS IS", WITHOUT WARRANTY OF ANY KIND, EXPRESS OR IMPLIED, INCLUDING BUT NOT LIMITED TO THE WARRANTIES OF MERCHANTABILITY, FITNESS FOR A PARTICULAR PURPOSE AND NONINFRINGEMENT. IN NO EVENT SHALL THE DANIEL VEILLARD BE LIABLE FOR ANY CLAIM, DAMAGES OR OTHER LIABILITY, WHETHER IN AN ACTION OF CONTRACT, TORT OR OTHERWISE, ARISING FROM, OUT OF OR IN CONNECTION WITH THE SOFTWARE OR THE USE OR OTHER DEALINGS IN THE SOFTWARE.

Except as contained in this notice, the name of Daniel Veillard shall not be used in advertising or otherwise to promote the sale, use or other dealings in this Software without prior written authorization from him.

#### **Authors**

- Daniel Veillard (daniel@veillard.com)
- Bjorn Reese (breese@users.sourceforge.net)
- William Brack (wbrack@mmm.com.hk)
- Igor Zlatkovic (igor@zlatkovic.com) for the Windows port
- Aleksey Sanin (aleksey@aleksey.com)

### OpenSSL cryptographic toolkit

The OpenSSL toolkit stays under a dual license, i.e. both the conditions of the OpenSSL License and the original SSLeay license apply to the toolkit. See below for the actual license texts. Actually both licenses are BSD-style Open Source licenses. In case of any license issues related to OpenSSL please contact opensel-core@opensel.org.

### OpenSSL license

Copyright © 1998–2006 The OpenSSL Project. All rights reserved.

Redistribution and use in source and binary forms, with or without modification, are permitted provided that the following conditions are met:

- 1. Redistributions of source code must retain the above copyright notice, this list of conditions and the following disclaimer.
- 2. Redistributions in binary form must reproduce the above copyright notice, this list of conditions and the following disclaimer in the documentation and/or other materials provided with the distribution.
- 3. All advertising materials mentioning features or use of this software must display the following acknowledgment:
  - "This product includes software developed by the OpenSSL Project for use in the OpenSSL Toolkit. (http://www.openssl.org/)"
- 4. The names "OpenSSL Toolkit" and "OpenSSL Project" must not be used to endorse or promote products derived from this software without prior written permission. For written permission, please contact openssl-core@openssl.org.
- 5. Products derived from this software may not be called "OpenSSL" nor may "OpenSSL" appear in their names without prior written permission of the OpenSSL Project.
- 6. Redistributions of any form whatsoever must retain the following acknowledgment:
  - "This product includes software developed by the OpenSSL Project for use in the OpenSSL Toolkit (http://www.openssl.org/)"

THIS SOFTWARE IS PROVIDED BY THE OpenSSL PROJECT "AS IS" AND ANY EXPRESSED OR IMPLIED WARRANTIES, INCLUDING, BUT NOT LIMITED TO, THE IMPLIED WARRANTIES OF MERCHANTABILITY AND FITNESS FOR A PARTICULAR PURPOSE ARE DISCLAIMED. IN NO EVENT SHALL THE OpenSSL PROJECT OR ITS CONTRIBUTORS BE LIABLE FOR ANY DIRECT, INDIRECT, INCIDENTAL, SPECIAL, EXEMPLARY, OR CONSEQUENTIAL DAMAGES (INCLUDING, BUT NOT LIMITED TO, PROCUREMENT OF SUBSTITUTE GOODS OR SERVICES; LOSS OF USE, DATA, OR PROFITS; OR BUSINESS INTERRUPTION) HOWEVER CAUSED AND ON ANY THEORY OF LIABILITY, WHETHER IN CONTRACT, STRICT LIABILITY, OR TORT (INCLUDING NEGLIGENCE OR OTHERWISE) ARISING IN ANY WAY OUT OF THE USE OF THIS SOFTWARE, EVEN IF ADVISED OF THE POSSIBILITY OF SUCH DAMAGE.

This product includes cryptographic software written by Eric Young (eay@cryptsoft.com). This product includes software written by Tim Hudson (tjh@cryptsoft.com).

### **Original SSLeay license**

Copyright © 1995–1998 Eric Young (eay@cryptsoft.com) All rights reserved.

This package is an SSL implementation written by Eric Young (eay@cryptsoft.com). The implementation was written so as to conform with Netscape's SSL.

This library is free for commercial and non-commercial use as long as the following conditions are adhered to. The following conditions apply to all code found in this distribution, be it the RC4, RSA, lhash, DES, etc., code; not just the SSL code. The SSL documentation included with this distribution is covered by the same copyright terms except that the holder is Tim Hudson (tjh@cryptsoft.com).

Copyright remains Eric Young's, and as such any Copyright notices in the code are not to be removed. If this package is used in a product, Eric Young should be given attribution as the author

of the parts of the library used. This can be in the form of a textual message at program startup or in documentation (online or textual) provided with the package.

Redistribution and use in source and binary forms, with or without modification, are permitted provided that the following conditions are met:

- 1. Redistributions of source code must retain the copyright notice, this list of conditions and the following disclaimer.
- 2. Redistributions in binary form must reproduce the above copyright notice, this list of conditions and the following disclaimer in the documentation and/or other materials provided with the distribution
- 3. All advertising materials mentioning features or use of this software must display the following acknowledgement:
  - "This product includes cryptographic software written by Eric Young (eay@cryptsoft.com)"
  - The word "cryptographic" can be left out if the routines from the library being used are not cryptographic related:-).
- 4. If you include any Windows specific code (or a derivative thereof) from the apps directory (application code) you must include an acknowledgement:

"This product includes software written by Tim Hudson (tjh@cryptsoft.com)"

THIS SOFTWARE IS PROVIDED BY ERIC YOUNG "AS IS" AND ANY EXPRESS OR IMPLIED WARRANTIES, INCLUDING, BUT NOT LIMITED TO, THE IMPLIED WARRANTIES OF MERCHANTABILITY AND FITNESS FOR A PARTICULAR PURPOSE ARE DISCLAIMED. IN NO EVENT SHALL THE AUTHOR OR CONTRIBUTORS BE LIABLE FOR ANY DIRECT, INDIRECT, INCIDENTAL, SPECIAL, EXEMPLARY, OR CONSEQUENTIAL DAMAGES (INCLUDING, BUT NOT LIMITED TO, PROCUREMENT OF SUBSTITUTE GOODS OR SERVICES; LOSS OF USE, DATA, OR PROFITS; OR BUSINESS INTERRUPTION) HOWEVER CAUSED AND ON ANY THEORY OF LIABILITY, WHETHER IN CONTRACT, STRICT LIABILITY, OR TORT (INCLUDING NEGLIGENCE OR OTHERWISE) ARISING IN ANY WAY OUT OF THE USE OF THIS SOFTWARE, EVEN IF ADVISED OF THE POSSIBILITY OF SUCH DAMAGE.

The licence and distribution terms for any publically available version or derivative of this code cannot be changed. i.e. this code cannot simply be copied and put under another distribution licence [including the GNU Public Licence.]

# **Python**

#### PYTHON SOFTWARE FOUNDATION LICENSE VERSION 2

- 1. This LICENSE AGREEMENT is between the Python Software Foundation ("PSF"), and the Individual or Organization ("Licensee") accessing and otherwise using this software ("Python") in source or binary form and its associated documentation.
- 2. Subject to the terms and conditions of this License Agreement, PSF hereby grants Licensee a nonexclusive, royalty-free, worldwide license to reproduce, analyze, test, perform and/or display publicly, prepare derivative works, distribute, and otherwise use Python alone or in any derivative version, provided, however, that PSF's License Agreement and PSF's notice of

- copyright, i.e., "Copyright © 2001, 2002, 2003, 2004, 2005, 2006, 2007, 2008, 2009 Python Software Foundation; All Rights Reserved" are retained in Python alone or in any derivative version prepared by Licensee.
- 3. In the event Licensee prepares a derivative work that is based on or incorporates Python or any part thereof, and wants to make the derivative work available to others as provided herein, then Licensee hereby agrees to include in any such work a brief summary of the changes made to Python.
- 4. PSF is making Python available to Licensee on an "AS IS" basis. PSF MAKES NO REPRESENTATIONS OR WARRANTIES, EXPRESS OR IMPLIED. BY WAY OF EXAMPLE, BUT NOT LIMITATION, PSF MAKES NO AND DISCLAIMS ANY REPRESENTATION OR WARRANTY OF MERCHANTABILITY OR FITNESS FOR ANY PARTICULAR PURPOSE OR THAT THE USE OF PYTHON WILL NOT INFRINGE ANY THIRD PARTY RIGHTS.
- 5. PSF SHALL NOT BE LIABLE TO LICENSEE OR ANY OTHER USERS OF PYTHON FOR ANY INCIDENTAL, SPECIAL, OR CONSEQUENTIAL DAMAGES OR LOSS AS A RESULT OF MODIFYING, DISTRIBUTING, OR OTHERWISE USING PYTHON, OR ANY DERIVATIVE THEREOF, EVEN IF ADVISED OF THE POSSIBILITY THEREOF.
- 6. This License Agreement will automatically terminate upon a material breach of its terms and conditions.
- 7. Nothing in this License Agreement shall be deemed to create any relationship of agency, partnership, or joint venture between PSF and Licensee. This License Agreement does not grant permission to use PSF trademarks or trade name in a trademark sense to endorse or promote products or services of Licensee, or any third party.
- 8. By copying, installing or otherwise using Python, Licensee agrees to be bound by the terms and conditions of this License Agreement.

# Simple ECMAScript Engine

Copyright © 2003, 2004, 2005, 2006, 2007 David Leonard. All rights reserved.

Redistribution and use in source and binary forms, with or without modification, are permitted provided that the following conditions are met:

- 1. Redistributions of source code must retain the above copyright notice, this list of conditions and the following disclaimer.
- 2. Redistributions in binary form must reproduce the above copyright notice, this list of conditions and the following disclaimer in the documentation and/or other materials provided with the distribution.
- 3. Neither the name of David Leonard nor the names of its contributors may be used to endorse or promote products derived from this software without specific prior written permission.

THIS SOFTWARE IS PROVIDED BY THE COPYRIGHT HOLDERS AND CONTRIBUTORS "AS IS" AND ANY EXPRESS OR IMPLIED WARRANTIES, INCLUDING, BUT NOT LIMITED TO, THE IMPLIED WARRANTIES OF MERCHANTABILITY AND FITNESS FOR A PARTICULAR PURPOSE ARE DISCLAIMED. IN NO EVENT SHALL THE COPYRIGHT OWNER OR CONTRIBUTORS BE LIABLE FOR ANY DIRECT, INDIRECT, INCIDENTAL, SPECIAL, EXEMPLARY, OR CONSEQUENTIAL DAMAGES (INCLUDING, BUT NOT LIMITED TO, PROCUREMENT OF SUBSTITUTE GOODS OR SERVICES; LOSS OF USE, DATA, OR

PROFITS; OR BUSINESS INTERRUPTION) HOWEVER CAUSED AND ON ANY THEORY OF LIABILITY, WHETHER IN CONTRACT, STRICT LIABILITY, OR TORT (INCLUDING NEGLIGENCE OR OTHERWISE) ARISING IN ANY WAY OUT OF THE USE OF THIS SOFTWARE, EVEN IF ADVISED OF THE POSSIBILITY OF SUCH DAMAGE.

#### strcasestr.c

Copyright © 1990, 1993 The Regents of the University of California. All rights reserved.

This code is derived from software contributed to Berkeley by Chris Torek.

Redistribution and use in source and binary forms, with or without modification, are permitted provided that the following conditions are met:

- 1. Redistributions of source code must retain the above copyright notice, this list of conditions and the following disclaimer.
- 2. Redistributions in binary form must reproduce the above copyright notice, this list of conditions and the following disclaimer in the documentation and/or other materials provided with the distribution.
- 3. Neither the name of the University nor the names of its contributors may be used to endorse or promote products derived from this software without specific prior written permission.

THIS SOFTWARE IS PROVIDED BY THE REGENTS AND CONTRIBUTORS "AS IS" AND ANY EXPRESS OR IMPLIED WARRANTIES, INCLUDING, BUT NOT LIMITED TO, THE IMPLIED WARRANTIES OF MERCHANTABILITY AND FITNESS FOR A PARTICULAR PURPOSE ARE DISCLAIMED. IN NO EVENT SHALL THE REGENTS OR CONTRIBUTORS BE LIABLE FOR ANY DIRECT, INDIRECT, INCIDENTAL, SPECIAL, EXEMPLARY, OR CONSEQUENTIAL DAMAGES (INCLUDING, BUT NOT LIMITED TO, PROCUREMENT OF SUBSTITUTE GOODS OR SERVICES; LOSS OF USE, DATA, OR PROFITS; OR BUSINESS INTERRUPTION) HOWEVER CAUSED AND ON ANY THEORY OF LIABILITY, WHETHER IN CONTRACT, STRICT LIABILITY, OR TORT (INCLUDING NEGLIGENCE OR OTHERWISE) ARISING IN ANY WAY OUT OF THE USE OF THIS SOFTWARE, EVEN IF ADVISED OF THE POSSIBILITY OF SUCH DAMAGE.

#### strnstr.c

Copyright © 2001 Mike Barcroft (mike@FreeBSD.org). Copyright © 1990, 1993 The Regents of the University of California. All rights reserved.

This code is derived from software contributed to Berkeley by Chris Torek.

Redistribution and use in source and binary forms, with or without modification, are permitted provided that the following conditions are met:

- 1. Redistributions of source code must retain the above copyright notice, this list of conditions and the following disclaimer.
- 2. Redistributions in binary form must reproduce the above copyright notice, this list of conditions and the following disclaimer in the documentation and/or other materials provided with the distribution.

3. Neither the name of the University nor the names of its contributors may be used to endorse or promote products derived from this software without specific prior written permission.

THIS SOFTWARE IS PROVIDED BY THE REGENTS AND CONTRIBUTORS "AS IS" AND ANY EXPRESS OR IMPLIED WARRANTIES, INCLUDING, BUT NOT LIMITED TO, THE IMPLIED WARRANTIES OF MERCHANTABILITY AND FITNESS FOR A PARTICULAR PURPOSE ARE DISCLAIMED. IN NO EVENT SHALL THE REGENTS OR CONTRIBUTORS BE LIABLE FOR ANY DIRECT, INDIRECT, INCIDENTAL, SPECIAL, EXEMPLARY, OR CONSEQUENTIAL DAMAGES (INCLUDING, BUT NOT LIMITED TO, PROCUREMENT OF SUBSTITUTE GOODS OR SERVICES; LOSS OF USE, DATA, OR PROFITS; OR BUSINESS INTERRUPTION) HOWEVER CAUSED AND ON ANY THEORY OF LIABILITY, WHETHER IN CONTRACT, STRICT LIABILITY, OR TORT (INCLUDING NEGLIGENCE OR OTHERWISE) ARISING IN ANY WAY OUT OF THE USE OF THIS SOFTWARE, EVEN IF ADVISED OF THE POSSIBILITY OF SUCH DAMAGE.

#### **UnRAR**

The source code of UnRAR utility is freeware. This means:

- 1. All copyrights to RAR and the utility UnRAR are exclusively owned by the author Alexander Roshal.
- 2. The UnRAR sources may be used in any software to handle RAR archives without limitations free of charge, but cannot be used to re-create the RAR compression algorithm, which is proprietary. Distribution of modified UnRAR sources in separate form or as a part of other software is permitted, provided that it is clearly stated in the documentation and source comments that the code may not be used to develop a RAR (WinRAR) compatible archiver.
- 3. The UnRAR utility may be freely distributed. It is allowed to distribute UnRAR inside of other software packages.
- 4. THE RAR ARCHIVER AND THE Unrar Utility are distributed "As Is". NO WARRANTY OF ANY KIND IS EXPRESSED OR IMPLIED. YOU USE AT YOUR OWN RISK. THE AUTHOR WILL NOT BE LIABLE FOR DATA LOSS, DAMAGES, LOSS OF PROFITS OR ANY OTHER KIND OF LOSS WHILE USING OR MISUSING THIS SOFTWARE.
- 5. Installing and using the UnRAR utility signifies acceptance of these terms and conditions of the license.
- 6. If you don't agree with terms of the license you must remove UnRAR files from your storage devices and cease to use the utility.

Thank you for your interest in RAR and UnRAR.

Alexander L. Roshal